适用于 Dell™ PowerEdge™ 系统的 Microsoft® Windows Server® 2003 R2 (32 位, x86)标准版 SP2、企业版 SP2 和 Web 版 SP2

# 安装与设置指南

# 注和注意

■ 注: 注表示可以帮助您更好地使用计算机的重要信息。

● 注意: 注意表示可能会损坏硬件或导致数据丢失, 并告诉 您如何避免此类问题。

\_\_\_\_\_\_\_\_\_\_\_\_\_\_\_\_\_\_ 本说明文件中的信息如有更改,恕不另行通知。 © 2007 Dell Inc.。版权所有,翻印必究。

未经 Dell Inc. 书面许可,严禁以任何形式进行复制。

2007 年 2 月 A00

本文中使用的商标:Dell、 DELL 徽标、 OpenManage 和 PowerEdge 是 Dell Inc. 的商标; Microsoft、Windows、Windows Server 和 SharePoint 是 Microsoft Corporation 在美国和 / 或其它国家和地区的商标或注册商标。

本说明文件中述及的其它商标和产品名称是指拥有相应商标和产品名称 的公司或其制造的产品。 Dell Inc. 对其它公司的商标和产品名称不拥有任 何所有权。

目录

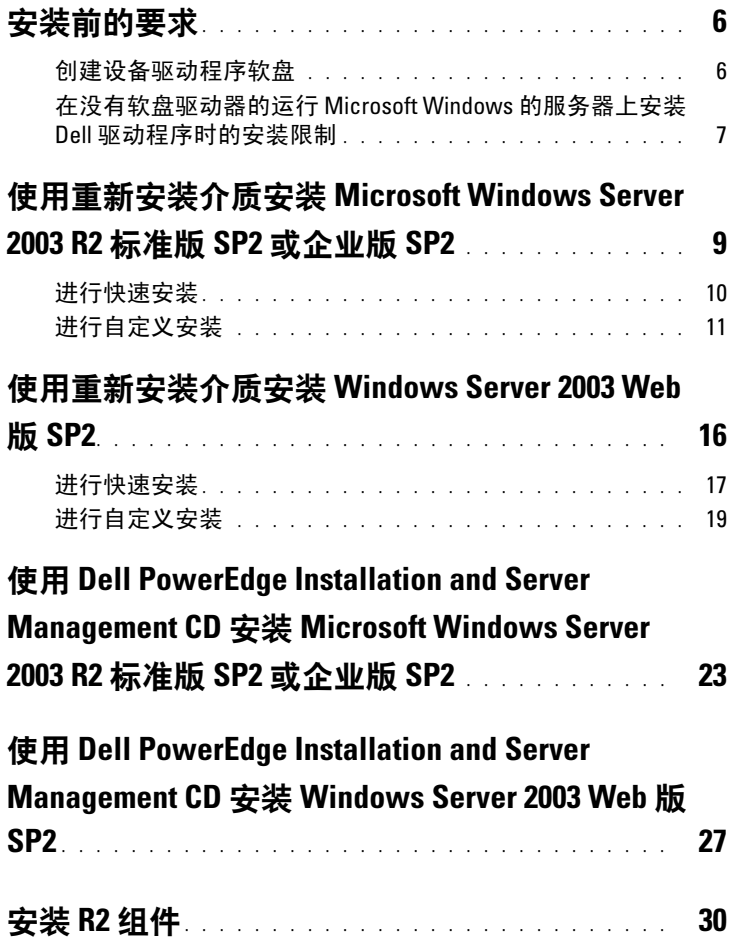

# 目录

以下技术信息介绍了如何重新安装 Microsoft® Windows Server® 2003 R2 标准版 SP2 或企业版 SP2 操作系统。

本说明文件包含以下主题:

- [安装前的要求](#page-5-0)
- 使用重新安装介质安装 [Microsoft Windows Server 2003 R2](#page-8-0) 标准版 SP2 [或企业版](#page-8-0) SP2
- 使用重新安装介质安装 [Windows Server 2003 Web](#page-15-0) 版 SP2
- △ 注: 如果您购买的 Dell™ 系统不带操作系统, Dell 强烈建议您使用支持版 本的 Dell PowerEdge™ Installation and Server Management CD 来指导您完 成操作系统的安装。Dell PowerEdge Service and Diagnostic Utilities CD 包 含购买 Dell 系统时可用的最新驱动程序。有关 Service and Diagnostic Utilities CD 上不包含的所有更新驱动程序的信息,请参见 Dell 支持 Web 站点 support.dell.com/support/downloads。
- **注**: 如果使用重新安装介质安装操作系统, 则必须安装位于 Service and Diagnostic Utilities CD 或 Dell 支持 Web 站点 support.dell.com/support/downloads 上的最新设备驱动程序。
- 注: 套件中包括的操作系统恢复介质可能没有最新的操作系统更新。如 果使用此介质重新安装操作系统,请从 Microsoft Windows 更新 Web 站点 update.microsoft.com 下载最新的更新。

要确定哪些设备需要驱动程序,请从 Installation and Server Management CD 引导系统, 然后在 "Welcome to Dell OpenManage Server Assistant" (欢迎使用 Dell OpenManage Server Assistant) 窗口中 选择 "View Hardware" (查看硬件)。屏幕上将列出系统中安装的设 备。

# <span id="page-5-0"></span>安装前的要求

下面列出了安装前的要求:

- 请阅读操作系统说明文件附带的 Microsoft 使用入门说明文件。
- 从 Dell 支持 Web 站点 support.dell.com 下载最新的 BIOS、固件及 驱动程序更新。

有关适用于 R2 的 BIOS、系统固件和 RAID 控制器驱动程序的最低 受支持版本的信息,请参阅 www.dell.com/ostechsheets 上的 Microsoft Windows Server 2003 R2 标准版和企业版重要信息说明文 件。

• 创建设备驱动程序软盘。

# <span id="page-5-1"></span>创建设备驱动程序软盘

<sup>1</sup> <sup>将</sup> Service and Diagnostic Utilities CD 放入运行 Windows*®* 操作系 统的另一个系统。

Service and Diagnostic Utilities CD 将自动启动。

如果该 CD 未自动启动, 请:

- a 打开 Windows 资源管理器。
- b 找到 CD 驱动器。
- c 在 CD 驱动器上单击鼠标右键, 然后单击 "AutoPlay" (自动 播放)。

系统将显示 "Dell Service and Diagnostic Utilities"窗口。

- 2 在 "Please Select A Server"(请选择一个服务器)下拉菜单中,选 择系统的名称。
- 3 在 "Select Drivers/Utilities Set"(选择驱动程序 / 公用程序集)框 中, 选择 "System Utilities" (系统公用程序), 然后单击 "Continue"(继续)。

系统将显示 "Utilities and Drivers Page"(公用程序和驱动程序 页)窗口。

- 4 双击适合于您的操作系统的相应文件。
- 5 按照屏幕上的提示下载该文件。
- 6 将自解压 zip 文件保存到本地硬盘驱动器, 然后将该文件解压缩到 软盘。
- 7 关闭 "Dell OpenManage Server Assistant"窗口。
- 8 从 CD 驱动器中取出 Service and Diagnostic Utilities CD。

# <span id="page-6-0"></span>在没有软盘驱动器的运行 Microsoft Windows 的服务器上安装 Dell 驱动程序时的安装限制

在没有物理软盘驱动器 (A:\) 的服务器上,使用 F6 提示安装操作系统和 Dell 大容量存储设备驱动程序时,您可能会遇到问题。 Windows 安装程 序的文本模式部分要求通过 F6 提示提供的其它大容量存储设备驱动程 序位于 A:\ (其中, A 表示软盘驱动器的驱动器号)。

这是对未配置软盘驱动器的所有服务器的一个限制,并且仅在安装 Windows 32 位或 64 位扩展操作系统时才会存在此限制。您无需更换任 何硬件。

要解决此问题,请在服务器上添加一个物理或虚拟软盘驱动器。下面各 节中介绍的以下四种选项使您可以在服务器上安装 Dell 驱动程序:

- 使用 [Dell PowerEdge Installation and Server Management CD](#page-6-1)
- 使用 DRAC [软盘映像](#page-6-2)
- 使用 [Dell USBKeyPrepF6](#page-6-3) 公用程序
- [将驱动程序添加至](#page-7-0) Windows 安装

### <span id="page-6-1"></span>使用 Dell PowerEdge Installation and Server Management CD

使用服务器附带的 Dell PowerEdge Installation and Server Management CD 以确保适用于 Windows 操作系统的所有支持的驱动程序均已安装。

### <span id="page-6-2"></span>使用 DRAC 软盘映像

使用位于 Dell 支持 Web 站点 support.dell.com 上的 Dell 远程访问卡 (DRAC) 4 或 DRAC 5 软盘映像安装 Dell 大容量存储设备驱动程序。请参 阅服务器附带的 DRAC 说明文件以安装虚拟软盘驱动器介质。

### △ 注: 仅在服务器已安装并配置了 DRAC 时才可以使用此步骤安装驱动程 序。

### <span id="page-6-3"></span>使用 Dell USBKeyPrepF6 公用程序

本节介绍如何准备通用串行总线 (USB) 闪存,以使用针对 Dell 大容量存储 设备的 F6 提示。 Dell USBKeyPrepF6 公用程序有助于您准备 USB 闪存以 仅在安装 Microsoft Windows Server 2003 操作系统时使用 F6 提示。

- $\mathbb Z$  注: Dell USBKeyPrepF6 公用程序不支持在运行 Windows 2000 Server 操作 系统的服务器上安装驱动程序。
	- 1 请转至 Dell 支持 Web 站点 support.dell.com。
	- 2 单击 "Drivers and Downloads"(驱动程序和下载)。
	- 3 您可以输入服务标签或选择产品类型和产品型号。输入此信息后, 请单击 "Go"(转至)。
	- 4 从 "Choose Operating System Type"(选择操作系统类型)下拉菜 单中,选择 "Microsoft Windows Server 2003"。
	- 5 单击 "Find Downloads"(查找下载)。
	- 6 展开标题为 "System and Configuration Utilities"(系统与配置公 用程序)的组。
	- 7 单击 "Dell USBKeyPrepF6 Utility"(Dell USBKeyPrepF6 公用程 序)。
	- 8 下载此公用程序,然后将其解压缩。
	- 9 请按照 readme.txt 文件中的说明进行操作。

 $\bigodot$  注意: 使用此公用程序对 USB 闪存进行格式化时, USB 闪存上的所有数 据都将被删除。

- 10 请转至从其下载 Dell USBKeyPrepF6 公用程序的 Dell 支持 Web 站 点。展开适用于控制器类型的组。
- 11 选择系统控制器的类型,并将 Dell 大容量存储设备驱动程序下载到 以后可以访问的位置。

确保已选择 "Hard-Drive Package"(硬盘驱动器软件包)选项。 (使用 Dell USBKeyPrepF6 公用程序时, 将需要该驱动程序。)

 $\mathscr{U}$ 注:成功安装这些驱动程序之后,必须使用 Windows 磁盘管理应用程序 对 USB 闪存重新进行格式化, 以使其恢复至正常的可用状态。

#### <span id="page-7-0"></span>将驱动程序添加至 Windows 安装

使用自动部署方式将 OEM 即插即用驱动程序添加至 Windows 安装。有 关使用此方式的详细信息,请参阅以下 Microsoft 知识库文章:

- http://support.microsoft.com/kb/254078/en-us
- http://support.microsoft.com/kb/816299/en-us

**么 注:** 您可以从 Dell 支持 Web 站点 support.dell.com 下载最新的 Broadcom 驱动程序。

# <span id="page-8-0"></span>使用重新安装介质安装 Microsoft Windows Server 2003 R2 标准版 SP2 或企业版 SP2

- 1 将键盘、显示器、鼠标和所有附加外围设备连接至系统。
- 2 打开系统和所有已连接的外围设备。 在启动过程中系统将显示若干个 BIOS 窗口,但无需用户操作。
- 3 将 Microsoft Windows Server 2003 R2, Standard Edition With SP2 Disk 1 或 Microsoft Windows Server 2003 R2, Enterprise Edition With SP2 Disk 1 CD 放入 CD 驱动器。
- 4 按 <Ctrl><Alt><Delete> 组合键重新启动系统。 如果系统中已安装 Windows 操作系统, 则系统将显示以下信息:

Press any key to boot from your CD...(按任意键从 CD 进行引导……)

5 按任意键从 CD 进行引导。

如果系统中未安装 Windows 操作系统, 则屏幕将变黑, 然后 Windows 安装程序将以文本模式显示在蓝色屏幕中。

- <span id="page-8-2"></span>6 如果需要安装适用于引导设备或其它设备的附加设备驱动程序,请 立即按 <F6> 键, 然后执行以下步骤。如果不需要安装附加设备驱 动程序,请转至[步骤](#page-8-1) 7。
	- a 系统出现提示时,请按 <S> 键进行选择并添加所有附加设备。
	- b 将设备驱动程序软盘插入软盘驱动器中,然后按 <Enter> 键。 系统将显示设备驱动程序列表。
	- c 选择相应的设备驱动程序,然后按 <Enter> 键。 Windows 安装程序将相应的驱动程序载入到您的系统。
	- d 验证 Windows 是否已将正确的设备驱动程序载入到您的系统。
	- e 重[复步骤](#page-8-2) a 至[步骤](#page-8-3) d 安装所有附加设备驱动程序。否则,请按 <Enter> 键继续。 系统将显示一条信息,指明 Windows 安装程序正在启动 Windows。
- <span id="page-8-3"></span><span id="page-8-1"></span>7 在 "Welcome to Setup" (欢迎使用安装程序)窗口中, 按 <Enter> 键继续。
- 8 如果系统中*未*启用控制台重定向,请转至["进行自定义安装](#page-10-0)"。 如果系统中已启用控制台重定向,请选择以下选项之一:
	- "Express Setup"(快速安装) 一自动配置大多数配置设置, 用户仅需进行少量操作或根本无需操作。 要[进行快速安](#page-9-0)装,请按 <Enter>键, 然后转至"进行快速安 [装"](#page-9-0)。
	- "Custom Setup"(自定义安装) 使您可以自定义系统名称 和网络组件, 包括 TCP/IP 和您的域名。 要进行自定义安装,请按 <C>键,然后转至["进行自定义安](#page-10-0) [装"](#page-10-0)。

### <span id="page-9-0"></span>进行快速安装

- 1 "Windows Server 2003 Setup"(Windows Server 2003 安装)屏幕 中出现提示时,请输入管理员密码并按 <Enter> 键。
- 2 当系统出现提示要求确认密码时,请重新输入管理员密码并按 <Enter> 键。
- 3 如果系统显示 "Windows Licensing Agreement" (Windows 许可协 议)窗口,请转至[步骤](#page-9-1) 4。 如果系统未显示 "Windows Licensing Agreement"(Windows 许可协 议)窗口,请转至[步骤](#page-9-2) 5。
- <span id="page-9-1"></span>4 请仔细阅读信息。如果您同意所有信息,请按 <F8> 键继续。 系统将显示一个窗口,显示系统硬盘驱动器上的现有分区和未进行 分区的空间。

如果您不同意这些信息,请按 <Esc> 键。系统将重新启动,并且 不在系统中安装 Windows。

- <span id="page-9-2"></span>5 选择要安装操作系统的可用分区并按 <Enter> 键。
- 6 选择适用于 Windows 分区的相应文件系统, 然后按 <Enter> 键。 生: 为获得最高的安全保护, Dell 建议您使用 NTFS 格式化分区。 ■ 注: 完成此过程可能需要几分钟。
- 7 取出软盘驱动器中可能存在的任何驱动程序软盘。 系统出现提示时,请勿按任意键从 CD 进行引导。 系统重新引导后, 将显示 "EMS Connection Detected" (检测到
	- EMS 连接)窗口。
- 10 | 安装与设置指南

8 单击 "OK"(确定)或按 <Enter> 键继续。 系统可能会显示错误信息弹出式窗口, 指明缺少安装参数或安装参 数无效。

 $\mathcal{L}$  注: 如果未使用 Dell 提供的 CD, 则您必须在此阶段输入 Windows Product Key。

Windows 安装程序完成安装过程并重新启动系统。

4 注: 完成此过程可能需要几分钟。

Windows 安装程序自动使您登录到系统。系统将提示您放入 Microsoft Windows Server 2003 R2, Standard Edition With SP2 Disk 2 CD 或 Microsoft Windows Server 2003 R2, Enterprise Edition With SP2 Disk 2 CD。

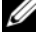

■ 注: 要安装可选的 R2 组件, 请单击 "OK" (确定), 然后请参阅 ["安装](#page-29-0) R2 组件"以完成安装。

9 单击 "Cancel" (取消) 继续进行操作系统安装, 但不安装可选的 R2 组件。

系统将显示 "Windows Setup" (Windows 安装程序)对话框, 其 中的说明可指示如何在稍后安装可选的 R2 组件。

10 单击 "OK"(确定)。

系统将显示 "Manage Your Server"(管理您的服务器)窗口。

操作系统已安装在您的系统中。

**■ 注: Dell 建议您从 Microsoft 支持 Web 站点 support.microsoft.com** 下载并安 装所有增补软件、修补程序和服务软件包。

 $\mathscr{L}$  注: Windows 安装程序将随机选择计算机名以避免与您网络中的名称相 同而发生冲突,然后配置系统以加入WORKGROUP 工作组。在系统中安 装操作系统后,可以将您的系统加入到域。

### <span id="page-10-0"></span>进行自定义安装

1 当系统显示 "Windows Licensing Agreement"(Windows 许可协 议)窗口时,请仔细阅读信息。

如果您同意所有信息,请按 <F8> 键继续。系统将显示一个窗口, 显示系统硬盘驱动器上的现有分区和未进行分区的空间。

如果您不同意这些信息,请按 <Esc> 键。系统将重新启动,并且 不在系统中安装 Windows。

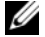

 $\mathscr{U}$  注: 如果硬盘驱动器具有现有的 Windows 分区, 则您可能会获取一 个修复该分区的选项。按 <Esc> 键继续安装过程。

2 选择要安装操作系统的可用分区并按 <Enter> 键。

■ 注: Dell 建议您创建一个 12 GB 或更大的分区。

3 选择适用于 Windows 分区的相应文件系统, 然后按 <Enter> 键。

生: 为获得最高的安全保护, Dell 建议您使用 NTFS 格式化分区。 Windows 安装程序对具有选定文件系统的分区进行格式化, 然后将 操作系统文件复制到您的系统。

■ 注: 完成此过程可能需要几分钟。

4 取出软盘驱动器中可能存在的任何驱动程序软盘,然后按<Enter> 键重新启动系统。

如果未执行任何操作, 15 秒钟后 Windows 安装程序将自动重新启 动系统。

系统出现提示时, 请勿按任意键从 CD 进行引导。

如果已启用控制台重定向,系统将显示 "EMS Connection Detected" (检测到 EMS 连接)窗口。单击 "OK"(确定)继 续。

系统将显示 "Windows Setup" (Windows 安装程序) 窗口并显示安 装进度。

系统将显示 "Installing Device"(安装设备)窗口,然后屏幕闪烁 数次。此为正常现象。

最后,系统将显示 "Regional and Language Options"(区域和语 言选项)窗口。

5 查看显示的默认设置。

如果默认设置正确,请执行以下步骤:

a 单击 "Next"(下一步)。

系统将显示 "Personalize Your Software"(软件个性化设置) 窗口。

b 转至[步骤](#page-12-0) 6。

如果默认设置不正确,请执行以下步骤:

- a 单击 "Customize"(自定义)。 系统将显示 "Regional and Language Options" (区域和语言 选项)窗口。
- 12 | 安装与设置指南
- **b** 在 "Regional Options" (区域选项) 选项卡中, 修改区域和位 置设置 (如果需要),然后单击 "OK"(确定)。 系统将显示 "Regional and Language Options"(区域和语言 选项)窗口。
- c 单击 "Details"(详情)。

系统将显示 "Text Services and Input Languages"(文本服务 和输入语言)窗口。

d 在 "Settings" (设置)选项卡中,修改默认的输入语言和已安 装的服务 (如果需要),然后单击 "OK"(确定)并单击 "Next"(下一步)继续。

系统将显示 "Personalize Your Software"(软件个性化设置) 窗口。

<span id="page-12-0"></span>6 键入您的全名和您公司或组织的名称, 然后单击 "Next"(下一 步)。

 $\mathscr{L}$  注: 如果未使用 Dell 提供的 CD, 则您必须在此阶段输入 Windows Product Key。

系统将显示 "Licensing Modes"(许可模式)菜单。

- 7 选择以下选项之一,然后单击 "Next"(下一步):
	- "Per server" (每服务器)

如果选择 "Per server" (每服务器), 则必须输入下拉菜单中 客户端访问许可证包含的并发连接数目。

- "Per Device" (每设备) 或 "Per User" (每用户)
- 如果选择 "Per Device"(每设备)或 "Per User"(每用户), 则许可证管理器将在登录时验证每个系统是否具有有效的许可 证。

系统将显示 "Computer Name and Administrative Password"(计 算机名和管理密码)窗口。

- 8 键入计算机名和管理员密码, 然后单击 "Next" (下一步)。 系统将显示 "Date and Time Settings" (日期和时间设置)窗口。
- 9 设置系统的日期、时间和时区, 然后单击 "Next" (下一步)。 Windows 安装程序将开始安装网络组件。
	- 4 注: 此过程可能需要几分钟。

系统将显示 "Networking Settings" (网络设置)窗口。

- △ 注: 仅当操作系统具有适用于网卡的收件箱驱动程序支持时, 才会 显示此窗口。
- 10 选择以下设置之一, 然后单击 "Next" (下一步)。

**么 注: Dell 建议您选择 "Typical Settings" (典型设置)**。

- "Typical Settings" (典型设置)(默认)—使用默认设置配置 您的系统。
- "Custom Settings" (自定义设置)(仅适用于有经验的管理 员)— 使您可以在 "Networking Components"(网络组件) 窗口中为系统中的每个网络适配器配置以下设置:
	- Microsoft 网络客户端
	- 网络负载平衡
	- Microsoft 网络的文件和打印机共享
	- 网际协议 (TCP/IP)
- 11 如果已选择 "Custom Settings" (自定义设置) 并需要安装其它 网络组件, 请执行 "Networking Components"(网络组件)窗口 中的以下步骤:
	- 注: 仅当操作系统具有适用于网卡的收件箱驱动程序支持时, 才会 显示此窗口。
	- a 单击 "Install"(安装)。

系统将显示 "Select Network Component Type"(选择网络组 件类型)窗口。

- b 选择网络组件的类型。
- c 单击 "Add"(添加)。
- d 选择一个网络组件或网络服务,然后单击 "OK"(确定)。 系统将显示 "Networking Components" (网络组件)窗口。
- 12 单击 "Next"(下一步)。

系统将显示 "Workgroup or Computer Domain" (工作组或计算机 域)窗口。

13 选择以下选项之一:

- "No, this computer is not on a network, or is on a network without a domain. Make this computer a member of the following workgroup:"(否,此计算机不在网络上或在没有域 的网络上。使此计算机成为以下工作组的一个成员 :) 需要将一个工作组名称分配给您的系统。选择此选项可以将 LAN 上具有相同工作组名称的任何系统连接到您的系统。 输入一个工作组名称,然后单击 "Next"(下一步)。
- "Yes, make this computer a member of the following domain:" (是,使此计算机成为以下域的一个成员 :) 输入相应的域名,然后单击 "Next"(下一步)。

系统将显示 "Join Computer to <your domain name> Domain"(将计算机加入到 <your\_domain\_name> 域)窗口。 输入域管理员用户名和密码,然后单击 "OK"(确定)。

■ 注: 您必须具有管理员权限以加入域。

Windows 安装程序将继续进行安装过程, 然后重新启动系统。

4 注: 此过程可能需要几分钟。

系统将显示 "Welcome to Windows" (欢迎使用 Windows)窗口。

14 按 <Ctrl><Alt><Delete> 组合键。

系统将显示 "Log On to Windows" (登录至 Windows) 对话框。

15 键入管理员密码, 然后单击 "OK"(确定)。

系统将提示您将 Microsoft Windows Server 2003 SP2 Disk 2 CD 放 入 CD 驱动器。

■ 注: 要安装可选的 R2 组件, 请单击 "OK"(确定), 然后请参阅 ["安装](#page-29-0) R2 组件"以完成安装。

16 单击 "Cancel"(取消)继续进行操作系统安装,但不安装可选的 R2 组件。

系统将显示 "Windows Setup"(Windows 安装程序)对话框, 其 中的说明可指示如何在稍后安装可选的 R2 组件。

17 单击 "OK"(确定)。

系统将显示 "Windows Server Post-Setup Security Updates" (Windows Server 安装后安全更新)窗口。

- $\mathscr{L}$ 注: 此时, 您的 Windows 防火墙处于活动状态。 Dell 建议您在单击 "Finish"(完成)之前,使用最新的重要安全更新来更新系统并配置 "Automatic Updates"(自动更新)。
- 18 单击 "Finish"(完成)。

系统将显示以下警告信息:

When you close this page, inbound connections to this server will be allowed. Before continuing, ensure that you have downloaded and installed all available security updates. (关闭该页时, 允许 到此服务器的入站连接。继续之前,请确保您已下载并安装所有 可用的安全更新。)

19 单击 "Yes"(是)关闭窗口。

系统将显示 "Manage Your Server"(管理您的服务器)窗口。

操作系统现已安装在您的系统中。

如果需要其它信息以完成剩余的安装,请参阅软件附带的说明文件或访 问 Microsoft 支持 Web 站点 support.microsoft.com。

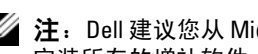

**■ 注: Dell 建议您从 Microsoft 支持 Web 站点 support.microsoft.com 下载并** 安装所有的增补软件、修补程序和服务软件包。

# <span id="page-15-0"></span>使用重新安装介质安装 Windows Server 2003 Web 版 SP2

- 1 将键盘、显示器、鼠标和所有附加外围设备连接至系统。
- 2 打开系统和所有已连接的外围设备。 在启动过程中系统将显示若干个 BIOS 窗口,但无需用户操作。
- 3 将 Microsoft Windows Server 2003, Web Edition With SP2 CD 放入 CD 驱动器。
- 4 按 <Ctrl><Alt><Delete> 组合键重新启动系统。 如果系统中已安装 Windows 操作系统,则系统将显示以下信息: Press any key to boot from your CD...(按任意键从 CD 进行引导……)
- 5 按任意键从 CD 进行引导。 如果系统中未安装 Windows 操作系统, 则屏幕将变黑, 然后 Windows 安装程序将以文本模式显示在蓝色屏幕中。
- <span id="page-16-1"></span>6 如果需要安装用于引导设备或其它设备的附加设备驱动程序,请立 即按 <F6> 键并执行以下步骤。如果不需要安装附加设备驱动程 序,请转至[步骤](#page-8-1) 7。
	- a 系统出现提示时,请按 <S> 键进行选择并添加所有附加设备。
	- b 将设备驱动程序软盘插入软盘驱动器中,然后按 <Enter> 键。 系统将显示设备驱动程序列表。
	- c 选择相应的设备驱动程序,然后按 <Enter> 键。 Windows 安装程序将相应的驱动程序载入到您的系统。
	- d 验证 Windows 是否已将正确的设备驱动程序载入到您的系统。
	- e 重[复步骤](#page-16-1) a 至[步骤](#page-8-3) d 安装所有附加设备驱动程序。否则,请按 <Enter> 键继续。 系统将显示一条信息,指明 Windows 安装程序正在启动 Windows。
- 7 在 "Welcome to Setup"(欢迎使用安装程序)窗口中, 按 <Enter> 键继续。
- 8 如果系统中未启用控制台重定向,请转至["进行自定义安装](#page-10-0)"。 如果系统中已启用控制台重定向,请选择以下选项之一:
	- "Express Setup"(快速安装) 自动配置大多数配置设置, 用户仅需进行少量操作或根本无需操作。

要[进行快速安](#page-9-0)装,请按 <Enter>键, 然后转至"进行快速安 [装"](#page-9-0)。

• "Custom Setup"(自定义安装) 一使您可以自定义系统名称 和网络组件,包括 TCP/IP 和您的域名。 要进行自定义安装,请按 <C> 键, 然后转至 ["进行自定义安](#page-10-0) [装](#page-10-0)"。

# <span id="page-16-0"></span>进行快速安装

- 1 "Windows Server 2003 Setup"(Windows Server 2003 安装)屏幕 中出现提示时,请输入管理员密码并按 <Enter> 键。
- 2 当系统出现提示要求确认密码时,请重新输入管理员密码并按 <Enter> 键。
- 3 如果系统显示 "Windows Licensing Agreement" (Windows 许可协 议)窗口,请转至[步骤](#page-9-1) 4。

如果系统未显示 "Windows Licensing Agreement"(Windows 许可协 议)窗口,请转至[步骤](#page-9-2) 5。

4 请仔细阅读信息。如果您同意所有信息,请按 <F8> 键继续。 系统将显示一个窗口,显示系统硬盘驱动器上的现有分区和未进行 分区的空间。

如果您不同意这些信息,请按 <Esc> 键。系统将重新启动,并且 不在系统中安装 Windows。

- 5 选择要安装操作系统的可用分区并按 <Enter> 键。
- 6 选择适用于 Windows 分区的相应文件系统,然后按 <Enter> 键。

■ 注: 为获得最高的安全保护, Dell 建议您使用 NTFS 格式化分区。 ■ 注: 完成此过程可能需要几分钟。

7 取出软盘驱动器中可能存在的任何驱动程序软盘。 系统出现提示时,请勿按任意键从 CD 进行引导。 系统重新引导后,将显示 "EMS Connection Detected" (检测到

EMS 连接) 窗口。

8 单击 "OK"(确定)或按 <Enter> 键继续。

系统可能会显示错误信息弹出式窗口,指明缺少安装参数或安装参 数无效。

**么 注**: 如果未使用 Dell 提供的 CD, 则您必须在此阶段输入 Windows Product Key。

Windows 安装程序完成安装过程并重新启动系统。

4 注: 完成此过程可能需要几分钟。

Windows 安装程序自动使您登录到系统。

系统将显示 "Manage Your Server"(管理您的服务器)窗口。

操作系统已安装在您的系统中。

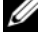

 $\mathscr{L}$  注: Windows 安装程序将随机选择计算机名以避免与您网络中的名称相 同而发生冲突,然后配置系统以加入 WORKGROUP 工作组。在系统中安 装操作系统后,可以将您的系统加入到域。

 $\mathscr{U}_\mathbf{A}$  注:Dell 建议您从 Microsoft 支持 Web 站点 support.microsoft.com 下载并 安装所有的增补软件、修补程序和服务软件包。

### <span id="page-18-0"></span>进行自定义安装

1 当系统显示 "Windows Licensing Agreement"(Windows 许可协 议)窗口时,请仔细阅读信息。 如果您同意所有信息,请按 <F8> 键继续。系统将显示一个窗口, 显示系统硬盘驱动器上的现有分区和未进行分区的空间。 如果您不同意这些信息,请按 <Esc> 键。系统将重新启动,并且 不在系统中安装 Windows。  $\mathbb Z$  注: 如果硬盘驱动器具有现有的 Windows 分区, 则您可能会获取一 个修复该分区的选项。按 <Esc> 键继续安装过程。 2 选择要安装操作系统的可用分区并按 <Enter> 键。 △ 注: Dell 建议您创建一个 12 GB 或更大的分区。 3 选择适用于 Windows 分区的相应文件系统, 然后按 <Enter> 键。

生: 为获得最高的安全保护, Dell 建议您使用 NTFS 格式化分区。 Windows 安装程序对具有选定文件系统的分区进行格式化, 然后将 操作系统文件复制到您的系统。

4 注: 完成此过程可能需要几分钟。

4 取出软盘驱动器中可能存在的任何驱动程序软盘, 然后按<Enter> 键重新启动系统。

如果未执行任何操作, 15 秒钟后 Windows 安装程序将自动重新启 动系统。

系统出现提示时, 请勿按任意键从 CD 进行引导。

如果已启用控制台重定向,系统将显示 "EMS Connection Detected" (检测到 EMS 连接)窗口。单击 "OK"(确定)继 续。

系统将显示 "Windows Setup" (Windows 安装程序) 窗口并显示安 装进度。

系统将显示 "Installing Device"(安装设备)窗口, 然后屏幕闪烁 数次。此为正常现象。

最后,系统将显示 "Regional and Language Options"(区域和语 言选项)窗口。

5 查看显示的默认设置。 如果默认设置正确,请执行以下步骤: a 单击 "Next"(下一步)。

系统将显示 "Personalize Your Software"(软件个性化设置) 窗口。

b 转至[步骤](#page-12-0) 6。

如果默认设置不正确,请执行以下步骤:

a 单击 "Customize"(自定义)。

系统将显示 "Regional and Language Options"(区域和语言 选项)窗口。

- b 在 "Regional Options" (区域选项)选项卡中, 修改区域和位 置设置 (如果需要), 然后单击 "OK"(确定)。 系统将显示 "Regional and Language Options"(区域和语言 选项)窗口。
- c 单击 "Details"(详情)。 系统将显示 "Text Services and Input Languages"(文本服务 和输入语言)窗口。
- d 在 "Settings"(设置)选项卡中,修改默认的输入语言和已安 装的服务 (如果需要), 然后单击 "OK"(确定) 并单击 "Next"(下一步)继续。 系统将显示 "Personalize Your Software"(软件个性化设置)

窗口。

6 键入您的全名和您公司或组织的名称,然后单击 "Next"(下一 步)。

 $\mathcal{L}$  注: 如果未使用 Dell 提供的 CD, 则您必须在此阶段输入 Windows Product Key。

系统将显示 "Licensing Modes" (许可模式) 菜单。

系统将显示 "Computer Name and Administrative Password"(计 算机名和管理密码)窗口。

- 7 键入计算机名和管理员密码, 然后单击 "Next" (下一步)。 系统将显示 "Date and Time Settings" (日期和时间设置)窗口。
- 8 设置系统的日期、时间和时区,然后单击 "Next"(下一步)。 Windows 安装程序将开始安装网络组件。

■ 注: 此过程可能需要几分钟。

系统将显示 "Networking Settings" (网络设置)窗口。

9 选择以下设置之一, 然后单击 "Next" (下一步):

**么注: Dell 建议您选择 "Typical Settings" (典型设置)**。

- "Typical Settings"(典型设置)(默认)— 使用默认设置配置 您的系统。
- "Custom Settings" (自定义设置)(仅适用于有经验的管理 员) — 使您可以在 "Networking Components" (网络组件) 窗口中为系统中的每个网络适配器配置以下设置:
	- Microsoft 网络客户端
	- 网络负载平衡
	- Microsoft 网络的文件和打印机共享
	- 网际协议 (TCP/IP)
- 10 如果已选择 "Custom Settings"(自定义设置)并需要安装其它 网络组件,请执行 "Networking Components"(网络组件)窗口 中的以下步骤:
	- a 单击 "Install"(安装)。 系统将显示 "Select Network Component Type" (选择网络组 件类型)窗口。
	- b 选择网络组件的类型。
	- c 单击 "Add"(添加)。
	- d 选择一个网络组件或网络服务,然后单击 "OK"(确定)。 系统将显示 "Networking Components" (网络组件)窗口。
- 11 单击 "Next"(下一步)。

系统将显示 "Workgroup or Computer Domain"(工作组或计算机 域)窗口。

- 12 选择以下选项之一:
	- "No, this computer is not on a network, or is on a network without a domain. Make this computer a member of the following workgroup:"(否,此计算机不在网络上或在没有域 的网络上。使此计算机成为以下工作组的一个成员 :)

需要将一个工作组名称分配给您的系统。选择此选项可以将 LAN 上具有相同工作组名称的任何系统连接到您的系统。

输入一个工作组名称,然后单击 "Next"(下一步)。

• "Yes, make this computer a member of the following domain:" (是,使此计算机成为以下域的一个成员 :)

输入相应的域名,然后单击 "Next"(下一步)。

系统将显示 "Join Computer to <your\_domain\_name> Domain"(将计算机加入到 <your\_domain\_name> 域)窗口。 输入域管理员用户名和密码,然后单击 "OK"(确定)。

4 注: 您必须具有管理员权限以加入域。 Windows 安装程序将继续进行安装过程, 然后重新启动系统。 ■ 注: 此过程可能需要几分钟。 系统将显示 "Welcome to Windows" (欢迎使用 Windows)窗口。

- 13 按 <Ctrl><Alt><Delete> 组合键。 系统将显示 "Log On to Windows" (登录至 Windows) 对话框。
- 14 键入管理员密码,然后单击 "OK"(确定)。 系统将显示 "Windows Server Post-Setup Security Updates" (Windows Server 安装后安全更新)窗口。
- $\mathcal{L}$  注: 此时, 您的 Windows 防火墙处于活动状态。 Dell 建议您在单击 .<br>"Finish"(完成)之前,使用最新的重要安全更新来更新系统并配置 "Automatic Updates"(自动更新)。
- 15 单击 "Finish"(完成)。 系统将显示以下警告信息:

When you close this page, inbound connections to this server will be allowed. Before continuing, ensure that you have downloaded and installed all available security updates. (关闭该页时, 允许 到此服务器的入站连接。继续之前,请确保您已下载并安装所有 可用的安全更新。)

16 单击 "Yes"(是)关闭窗口。

系统将显示 "Manage Your Server"(管理您的服务器)窗口。 操作系统现已安装在您的系统中。

如果需要其它信息以完成剩余的安装,请参阅软件附带的说明文件或访 问 Microsoft 支持 Web 站点 support.microsoft.com。

**么注:** Dell 建议您从 Microsoft 支持 Web 站点 support.microsoft.com 下载并安 装所有增补软件、修补程序和服务软件包。

# <span id="page-22-0"></span>使用 Dell PowerEdge Installation and Server Management CD 安装 Microsoft Windows Server 2003 R2 标准版 SP2 或企业版 SP2

- 1 将键盘、鼠标和显示器连接至系统。
- 2 打开系统。
- **3** 将 Dell PowerEdge Installation and Server Management CD 放入 CD 驱动器。
- 4 按 <Ctrl><Alt><Delete> 组合键重新启动系统。
- 5 如果您第一次未使用 Dell PowerEdge Installation and Server Management CD, 系统将显示 "Welcome to Dell OpenManage™ Server Assistant" (欢迎使用 Dell OpenManage™ Server Assistant) 窗口。转至[步骤](#page-22-1) 6。

如果您第一次在系统中使用 Dell PowerEdge Installation and Server Management CD, 请执行以下步骤:

a 系统出现提示时,请单击适用于系统的语言。

系统将显示 "Dell Software License Agreement" (Dell 软件许 可协议)窗口。请仔细阅读信息。

- b 如果您同意所有信息,请单击"Accept"(接受)继续。 如果您不同意所有信息,请单击 "Decline"(拒绝)。系统将 重新启动,且无法完成操作系统的安装。
- <span id="page-22-1"></span>6 单击 "Click Here for Server Setup"(单击此处开始服务器设置) 以安装操作系统。 系统将显示 "Set the Date and Time"(设置日期和时间)窗口。

- 7 选择相应的日期、时间和时区,然后单击 "Continue"(继续)。
- 8 在系统显示的 "Select an Operating System to Install" (选择要安 装的操作系统)窗口中选择 "Microsoft Windows Server 2003 x86 Edition" (Microsoft Windows Server 2003 x86 版)。

9 单击 "OK"(确定),然后单击 "Continue"(继续)。 如果系统中未安装 RAID 控制器,则将显示 "Configure the Physical Disk" (配置物理磁盘)窗口。转至[步骤](#page-23-0) 10。

如果系统中已安装 RAID 控制器, 则将显示 "Configure or Skip RAID"(配置或跳过 RAID)窗口。执行以下步骤:

- a 选择以下选项之一,然后单击"Continue"(继续):
	- 配置 RAID
	- 跳过 RAID 配置
- **b** 如果已选择 "Skip RAID configuration"(跳过 RAID 配置), 请转至[步骤](#page-23-0) 10。
- c 如果已选择 "Configure RAID"(配置 RAID),请使用这些 选项之一配置 RAID:
	- 单击页面左上侧的 "Go to Advanced Wizard"(转至高级 向导)并根据提示执行操作。
	- 选择 RAID 级别, 然后单击 "Continue"(继续)。 系统将显示 RAID 配置摘要。
- d 单击 "Continue"(继续)。系统将显示以下信息: All existing virtual disk(s) on this controller will be deleted and all data will be lost. (此控制器上所有的现有虚拟磁盘都将被删除并 且将丢失所有数据。)
- e 单击 "OK"(确定)继续。
- <span id="page-23-0"></span>10 要设置新的引导分区,请为分区选择适当的文件系统和大小,然后 单击 "Continue"(继续)。
- $\bigodot$  注意: 如果硬盘驱动器上已有现有分区, 则系统将显示 "Confirm to delete partition" (确认删除分区) 窗口。单击 "Continue" (继续)。 Server Assistant 将删除硬盘驱动器上的所有的现有分区。
- **么 注**: 为获得最高的安全保护, Dell 建议您选择 "NTFS File System" (NTFS 文件系统)。 系统将显示 "Network Adapter(s) configuration"(网络适配器配 置)窗口。
- 11 选择以下选项之一,然后单击 "Continue"(继续):
- "Obtain IP address from DHCP server."(从 DHCP 服务器获 得 IP 地址。)
- "Specify an IP address"(指定 IP 地址)

系统将显示 "Enter Configuration Information: Microsoft Windows Server 2003 x86 Edition"(输入配置信息 : Microsoft Windows Server 2003 x86 版)窗口。

12 在相应的字段中键入系统信息, 然后单击 "Continue" (继续)。

 $\mathcal{L}$  注: 如果未使用 Dell 提供的介质, 请在此阶段输入 Windows Product Key。

系统将显示 "Operating System Installation Summary"(操作系统 安装摘要)窗口。

13 如果配置设置正确,单击 "Continue"(继续)。 系统将显示 "Microsoft Windows Installation Wizard"(Microsoft Windows 安装向导)窗口并开始文件复制过程。

如果配置设置不正确,请执行以下步骤:

- a 单击 "Back"(返回) 直至显示相应的屏幕。
- b 输入正确的信息。
- c 单击 "Continue"(继续)直至系统显示 "Microsoft Windows Installation Wizard" (Microsoft Windows 安装向导) 窗口。
- 14 系统出现提示时,将 Microsoft Windows Server 2003 R2, Standard Edition with SP2 Disk 1 或 Microsoft Windows Server 2003 R2, Enterprise Edition with SP2 Disk 1 CD 放入 CD 驱动器。

Dell OpenManage Server Assistant 将自动检测 CD 并开始复制操作 系统文件。

4 注: 完成此过程可能需要几分钟。

15 系统出现提示时, 请从 CD 驱动器中取出 CD, 然后单击 "Finish"(完成)。

系统将自动重新启动,Windows 安装程序将以文本模式显示,然后 安装继续进行。

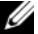

■ 注: 如果已在系统安装程序中启用控制台重定向, 则将提示您以 Windows 安装程序的文本模式输入管理员密码。输入管理员密码并 按 <Enter> 键继续。系统将显示 "Emergency Management System" (紧急管理系统)窗口。单击"OK"(确定)继续。

Windows 安装程序将自动重新启动系统,并且显示 "Windows Setup" (Windows 安装程序)窗口。

Windows 安装程序完成安装后重新启动系统。

16 在 "Log On" (登录) 窗口中, 键入管理员密码, 然后单击 "OK"(确定)。

系统将提示您放入 Microsoft Windows Server 2003 SP2 Disk 2 CD。

 $\mathscr{L}$  注: 如果要安装可选的 R2 组件, 请单击 "OK" (确定), 然后请参 阅 "安装 R2 [组件](#page-29-0)"一节以完成安装。

17 单击 "Cancel" (取消) 继续进行操作系统安装, 但不安装可选的 R2 组件。

系统将显示 "Windows Setup" (Windows 安装程序) 对话框, 其 中的说明可指示如何在稍后使用第二张 CD 继续进行安装。

18 单击 "OK"(确定)。

系统将显示 "Windows Server Post-Setup Security Updates" (Windows Server 安装后安全更新)窗口。

生: 此时, 您的 Windows 防火墙处于活动状态。 Dell 建议您在单击 "Finish"(完成)之前,使用最新的重要安全更新来更新系统并配置 "Automatic Updates"(自动更新)。

19 单击 "Finish"(完成)。

系统将显示以下警告信息:

When you close this page, inbound connections to this server will be allowed. Before continuing, ensure that you have downloaded and installed all available security updates. (关闭该页时, 允许 到此服务器的入站连接。继续之前,请确保您已下载并安装所有 可用的安全更新。)

20 单击 "Yes"(是)关闭窗口。

系统将显示 "Manage Your Server"(管理您的服务器)窗口。

操作系统现已安装在您的系统中。

如果需要其它信息以完成剩余的安装,请参阅软件附带的说明文件或访 问 Microsoft 支持 Web 站点 support.microsoft.com。

**■注: Dell 建议您从 Microsoft 支持 Web 站点 support.microsoft.com 下载并** 安装所有的增补软件、修补程序和服务软件包。

# <span id="page-26-0"></span>使用 Dell PowerEdge Installation and Server Management CD 安装 Windows Server 2003 Web 版 SP2

- 1 将键盘、鼠标和显示器连接至系统。
- 2 打开系统。
- 3 将 Dell PowerEdge Installation and Server Management CD 放入 CD 驱动器。
- 4 按 <Ctrl><Alt><Delete> 组合键重新启动系统。
- 5 如果您第一次未使用 Dell PowerEdge Installation and Server Management CD, 系统将显示 "Welcome to Dell OpenManage Server Assistant"(欢迎使用 Dell OpenManage Server Assistant) 窗口。转至[步骤](#page-26-1) 6。

如果您第一次在系统中使用 Dell PowerEdge Installation and Server Management CD, 请执行以下步骤:

- a 系统出现提示时,请单击适用于系统的语言。系统将显示 "Dell Software License Agreement" (Dell 软件许可协议)窗 口。请仔细阅读信息。
- b 如果您同意所有信息, 请单击 "Accept" (接受) 继续。如果 您不同意所有信息,请单击 "Decline" (拒绝)。系统将重新 启动,且无法完成操作系统的安装。
- <span id="page-26-1"></span>6 单击 "Click Here for Server Setup"(单击此处开始服务器设置) 以安装操作系统。系统将显示 "Set the Date and Time"(设置日期 和时间)窗口。
- 7 选择适当的日期、时间和时区,然后单击 "Continue"(继续)。
- 8 在系统显示的 "Select an Operating System to Install" (选择要安 装的操作系统)窗口中选择 "Microsoft Windows Server 2003 x86 Edition" (Microsoft Windows Server 2003 x86 版)。
- 9 单击 "OK" (确定), 然后单击 "Continue" (继续)。如果系统 中未安装 RAID 控制器, 则将显示 "Configure the Physical Disk" (配置物理磁盘)窗口。转至[步骤](#page-27-0) 10。

如果系统中已安装 RAID 控制器, 则将显示 "Configure or Skip RAID"(配置或跳过 RAID)窗口。 执行以下步骤:

- a 选择以下选项之一,然后单击 "Continue"(继续):
	- 配置 RAID
	- 跳过 RAID 配置
- b 如果已选择 "Skip RAID configuration"(跳过 RAID 配置), 请转至[步骤](#page-27-0) 10。
- c 如果已选择 "Configure RAID"(配置 RAID),请使用这些选 项之一配置 RAID:
	- 单击页面左上侧的 "Go to Advanced Wizard"(转至高级 向导)并根据提示执行操作。
	- 选择 RAID 级别, 然后单击 "Continue"(继续)。 系统将显示 RAID 配置摘要。
- d 单击 "Continue"(继续)。

系统将显示以下信息:

All existing virtual disk(s) on this controller will be deleted and all data will be lost. (此控 制器上所有的现有虚拟磁盘都将被删除并且将丢失所有数据。)

- e 单击 "OK"(确定)继续。
- <span id="page-27-0"></span>10 要设置新的引导分区,请为分区选择适当的文件系统和大小,然后 单击 "Continue" (继续)
- $\bigodot$  注意: 如果硬盘驱动器上已有现有分区, 则系统将显示 "Confirm to delete partition" (确认删除分区) 窗口。单击 "Continue" (继续)。 Server Assistant 将删除硬盘驱动器上所有的现有分区。
- $\mathcal{U}$  注: 为获得最高的安全保护, Dell 建议您选择 "NTFS File System" (NTFS 文件系统)。

系统将显示 "Network Adapter(s) configuration" (网络适配器配 置)窗口。

- 11 选择以下选项之一,然后单击 "Continue"(继续):
	- "Obtain IP address from DHCP server."(从 DHCP 服务器 获得 IP 地址。)
	- "Specify an IP address"(指定 IP 地址)
	- 28 | 安装与设置指南

系统将显示 "Enter Configuration Information: Microsoft Windows Server 2003 x86 Edition"(输入配置信息 : Microsoft Windows Server 2003 x86 版)窗口。

12 在相应的字段中键入系统信息,然后单击 "Continue" (继续)。

 $\mathcal{L}$  注: 如果未使用 Dell 提供的介质, 请在此阶段输入 Windows Product Key。

系统将显示 "Operating System Installation Summary"(操作系统 安装摘要)窗口。

13 如果配置设置正确,单击 "Continue"(继续)。

系统将显示 "Microsoft Windows Installation Wizard"(Microsoft Windows 安装向导)窗口并开始文件复制过程。

如果配置设置不正确,请执行以下步骤:

- a 单击 "Back"(返回)直至显示相应的屏幕。
- b 输入正确的信息。
- c 单击 "Continue"(继续)直至显示 "Microsoft Windows Installation Wizard" (Microsoft Windows 安装向导) 窗口。
- 14 系统出现提示时, 将 Microsoft Windows Server 2003, Web Edition with SP2 CD 放入 CD 驱动器。

Dell OpenManage Server Assistant 将自动检测 CD 并开始复制操作 系统文件。

4 注: 完成此过程可能需要几分钟。

- 15 系统出现提示时, 请从 CD 驱动器中取出 CD, 然后单击 "Finish"(完成)。系统将自动重新启动。 Windows 安装程序将以 文本模式显示,然后安装继续进行。
	- **么 注:** 如果已在系统安装程序中启用控制台重定向, 则将提示您以 Windows 安装程序的文本模式输入管理员密码。输入管理员密码并 按 <Enter> 键继续。系统将显示 "Emergency Management System" 。<br>(**紧急管理系统**) 窗口。单击 "OK"(确定)继续。

Windows 安装程序完成安装后重新启动系统。

16 在 "Log On"(登录)窗口中,键入管理员密码,然后单击 "OK"(确定)。

系统将显示 "Windows Server Post-Setup Security Updates" (Windows Server 安装后安全更新)窗口。

 $\mathcal{L}$  注: 此时, 您的 Windows 防火墙处于活动状态。 Dell 建议您在单击 ...<br>"Finish"(完成)之前,使用最新的重要安全更新来更新系统并配 置 "Automatic Updates"(自动更新)。

17 单击 "Finish"(完成)。

系统将显示以下警告信息:

When you close this page, inbound connections to this server will be allowed. Before continuing, ensure that you have downloaded and installed all available security updates. (关闭该页时, 允许 到此服务器的入站连接。继续之前,请确保您已下载并安装所有 可用的安全更新。)

18 单击 "Yes"(是)关闭窗口。

系统将显示 "Manage Your Server"(管理您的服务器)窗口。

操作系统现已安装在您的系统中。

**■注: Dell 建议您从 Microsoft 支持 Web 站点 support.microsoft.com 下载并安** 装所有增补软件、修补程序和服务软件包。

# <span id="page-29-0"></span>安装 R2 组件

**么注:**该选项不适用于 Windows Server 2003 Web 版 SP2。

请执行下面的步骤来安装可选的 R2 组件:

- 1 将 Microsoft Windows Server 2003 R2, Standard Edition with SP2 Disk 2 或 Microsoft Windows Server 2003 R2, Enterprise Edition with SP2 Disk 2 CD 放入 CD 驱动器, 然后单击 "OK"(确定)。 系统将显示 "Welcome to the Windows Server 2003 R2 Setup Wizard"(欢迎使用 Windows Server 2003 R2 安装向导)窗口。
- 2 单击 "Next" (下一步)。

系统将显示 "End-User License Agreement"(最终用户许可协议) 窗口。

3 如果您同意这些信息,请接受协议条款, 然后单击 "Next"(下一 步)。

系统将显示 "Setup Summary"(安装摘要)窗口。

如果不同意这些信息,请单击 "Cancel" (取消)。您将不能继续 安装可选的 R2 组件。

4 单击 "Next"(下一步)。

系统将显示 "Completing Windows Server 2003 R2 Setup"(完成 Windows Server 2003 R2 的安装) 窗口。

- 5 单击 "Finish"(完成)。
- 6 现在将使用附加的 R2 组件填充系统控制面板中的添加 / 删除程序列 表。在添加 / 删除程序列表中选择 R2 组件来手动安装 R2 组件。

以下是 Microsoft Windows Server 2003 R2, Standard Edition with SP2 Disk 2 或 Microsoft Windows Server 2003 R2, Enterprise Edition with SP2 Disk 2 CD 上可用的可选 R2 组件列表:

- Active Directory 应用程序模式
- Active Directory 联合身份验证服务
- Identity Management for UNIX
- 分布式文件系统
- 文件服务器管理
- 文件服务器资源管理器
- 硬件管理
- 打印管理组件
- SAN 存储管理器
- Microsoft NET Framework 2.0
- 公用日志文件系统
- Microsoft Services for NFS
- 基于 UNIX 的应用程序的子系统
- Windows SharePoint*®* Services

■ 注: 有关 R2 组件的详细信息, 请访问 www.microsoft.com/WindowsServer2003/R2/default.mspx。

 $\mathscr{L}$ 注: 如果在最近发布的 Dell 系统上安装硬件管理组件, 则系统将显示一 条包含有关第三方智能平台管理接口 (IPMI) 驱动程序信息的信息。有关 此信息的详细信息,请参阅 www.dell.com/ostechsheets 上的 Microsoft Windows Server 2003 R2 标准版和企业版重要信息说明文件。

请执行下面的步骤以在系统中安装特定的 R2 组件:

1 以管理员身份登录。

- 2 单击 "Start" (开始) → "Setting" (设置) → "Control Panel" (控制面板), 然后双击 "Add or Remove Programs" (添 加/删除程序)。
- 3 单击"Add/Remove Windows Components"(添加 / 删除 Windows 组件)。 系统将显示 "Windows Components Wizard" (Windows 组件向 导)窗口。
- 4 选择要安装的 R2 组件,并按照屏幕上的提示完成安装。